# **北京经济技术开发区适龄儿童 入学数据调查系统**

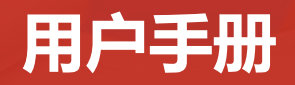

**目 录**

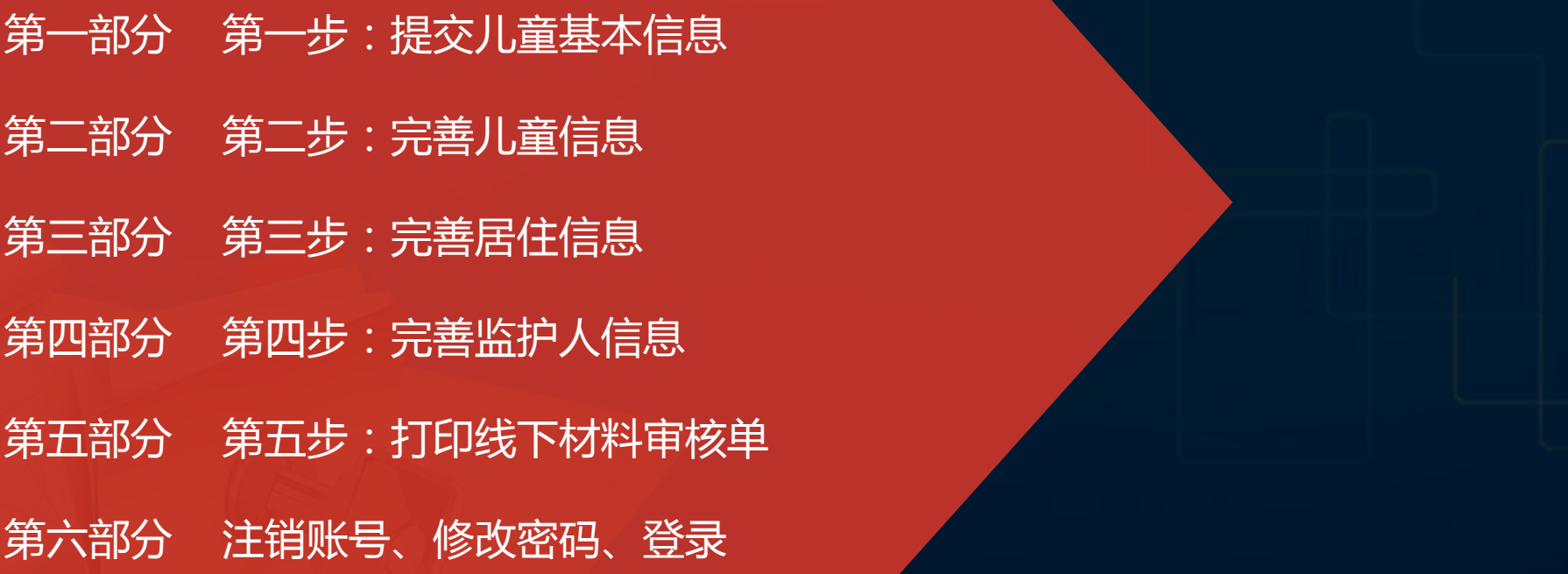

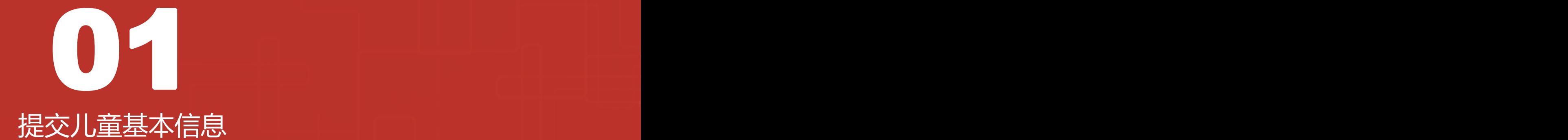

**1.打开浏览器输入地址: http://ryrxdc.bda.gov.cn/**

**2.点击【注册提交调研数据】,按钮跳转 到提交儿童基本信息页面。**

**注:系统支持IE浏览器11及以上版本、火**

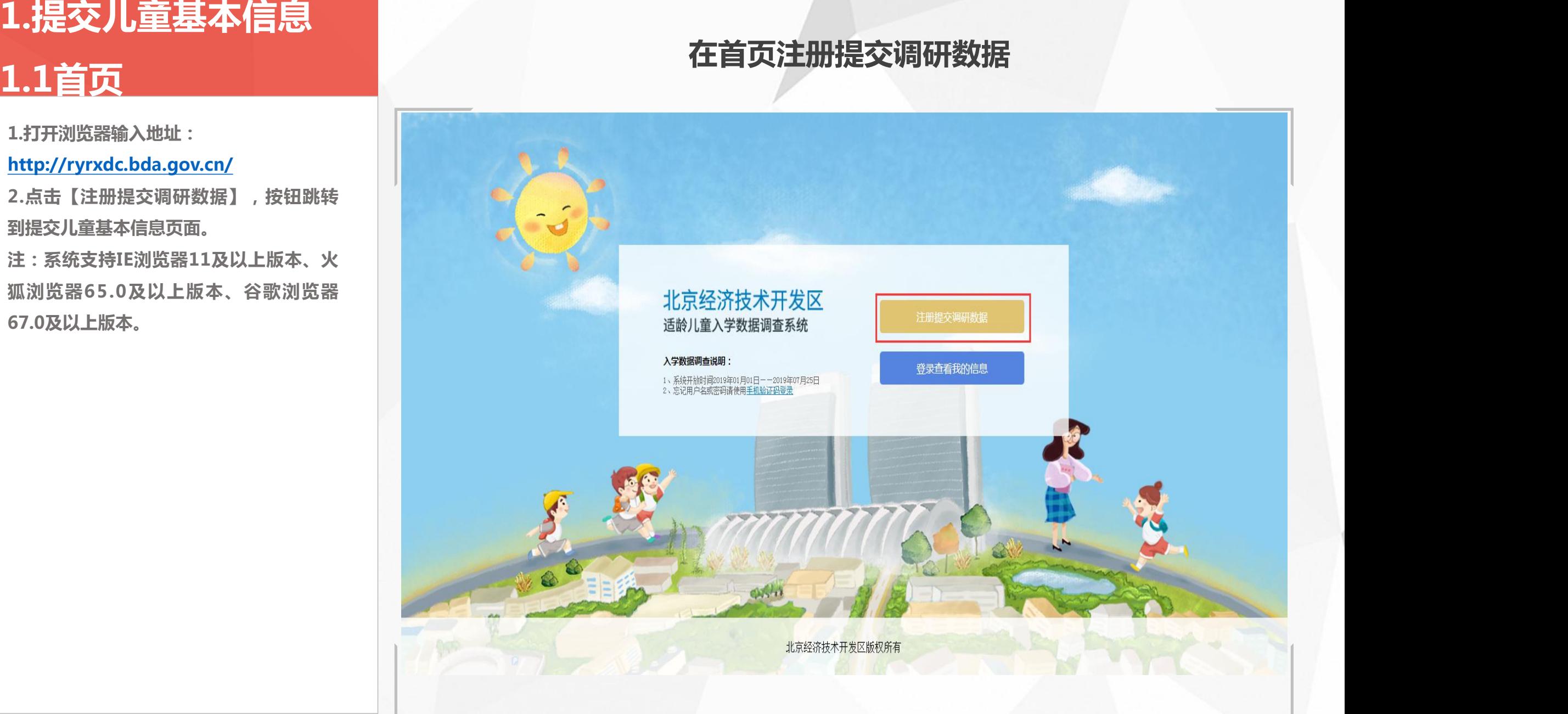

# 1.提交儿童基本信息<br>1.2查看声明<br>西面跳转到提交儿童基本信息页面,本国**国家的工作,我们在国家的工作,我们在国家的工作,我们在国家的工作,我们在国家的工作,我们在国家的工作,我们在国家的工作,我们在国家的工作,我们在国家的工作,我们在国家的工作,我们在国家的工作,我们在国家的工作,我们在国家的工作,我们在国家的工作,我们在国家的工作,我们在国家的工作,我们在国家的工作,我们在国家的工作,我们在国家的工作,我们在国家的工作,我们在国家的**

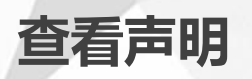

**页面需阅读声明,并依次序点击:"我已 阅读并知晓"七个字。**

**2.若"我已阅读并知晓"七个字点击顺序**

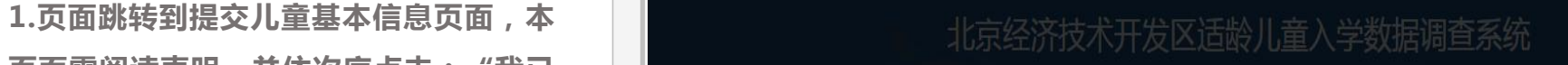

**错误,则可点击【刷新】按钮进行刷新, 【【】】 【】】 【】】 【**本系统仅作为大兴区亦庄经济开发区适龄儿童升入小学数据调研,最终入学结果

已读本知 晓我

请依序点击:我已阅读并知晓

\* 确认查询密码:

\* 手机短信验证码:

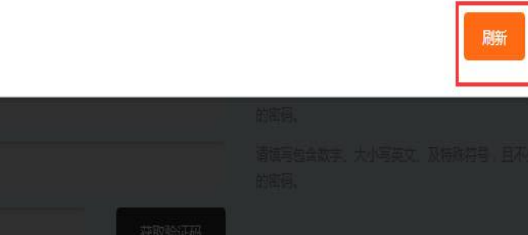

**1.填写正确的手机号码(以便接收系统短 信)。**

**规则:1开头的11位数字组合,支持所有 已经存在的手机号段。**

**2.设置查询密码:设置查询密码后,使用 账号密码登录时需输入此密码; 查询密码 规则为:包含数字、大小写英文、特殊字 符,且不少于8位。 示。 登记手机号 1.提交儿童基本信息 1.3登记手机号**

**3.确认查询密码:重新输入上面设置的查 询密码,两次输入的查询密码需要保持一 致。4. 点击【获取验证码】按钮,手机会接收**

**到验证码信息,验证码有效期为5分钟。**

**注:登记手机号页面所有项均为必填项, Physical Contract of Contract of Contract of Contract of Contract of Contract of Contract o** 者未填写或填写错误均会弹出相应错误提**的,也是这样的**是,我们也是一个人的。

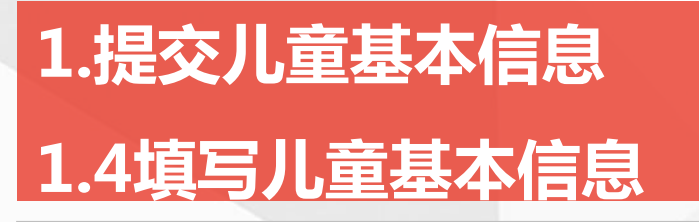

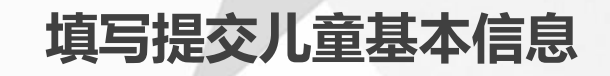

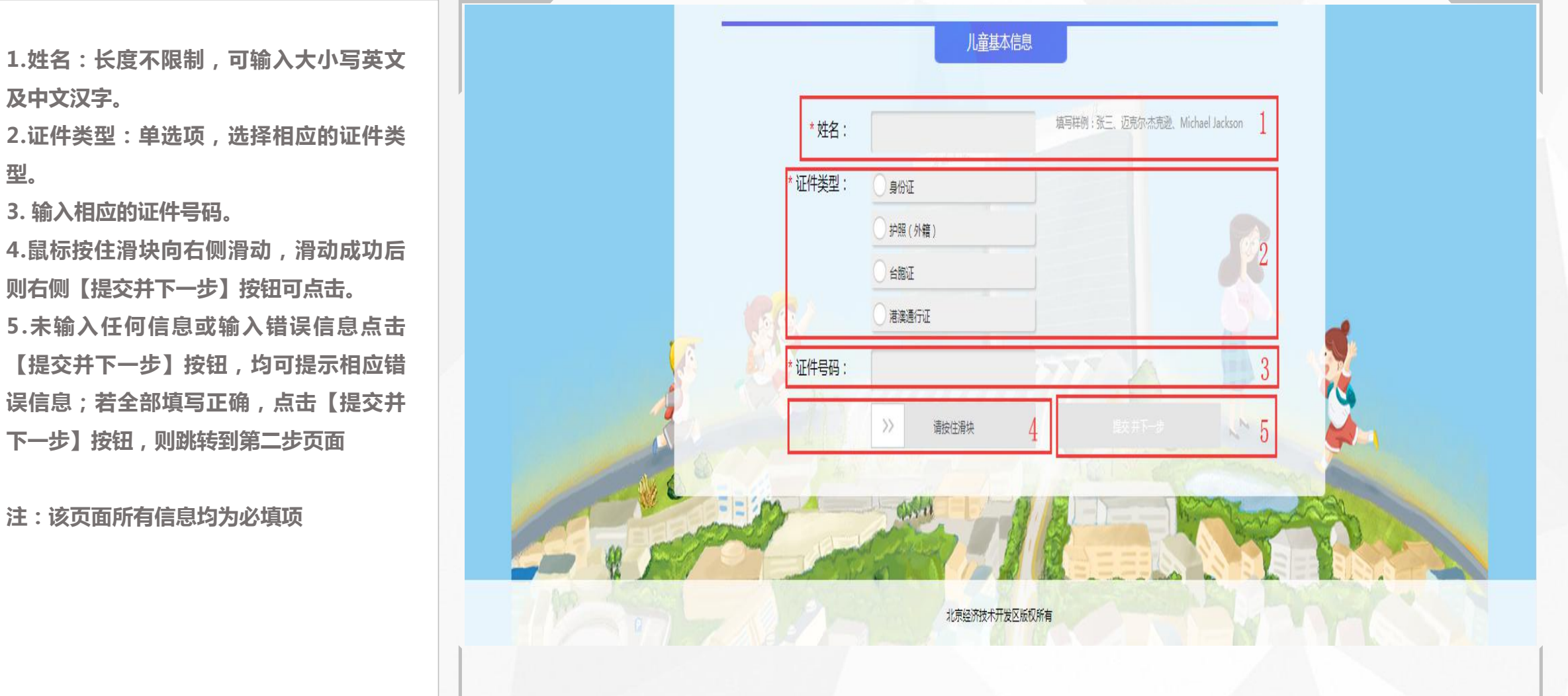

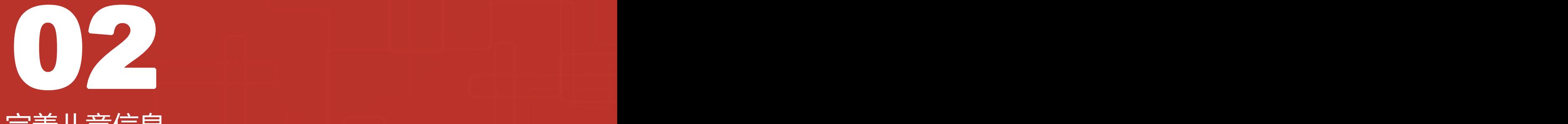

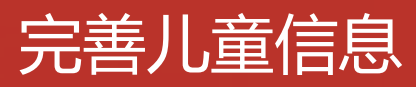

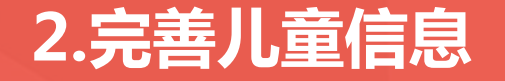

## 2.完善儿童信息 **2.完善儿童信息 医** 电子 电写出生日期、性别、是否独生子女

**1.儿童基本信息页可点击登录账号、密码、 手机号码、证件号码后面的"小眼睛"图 标,点击后显示全部信息且倒计时10秒, 10秒后自动隐藏**

**2.出生日期:若注册时选择儿童证件为身 份证,则该栏自动获取身份证上的出生日 期;若注册时选择其他证件,则该栏需输 入 出 生 日 期 ( 年 月 日 ) , 格 式 为 : 20121212 3.性别:单选框**

**4.独生子女:单选框**

**注:该页面所有信息均为必填项**

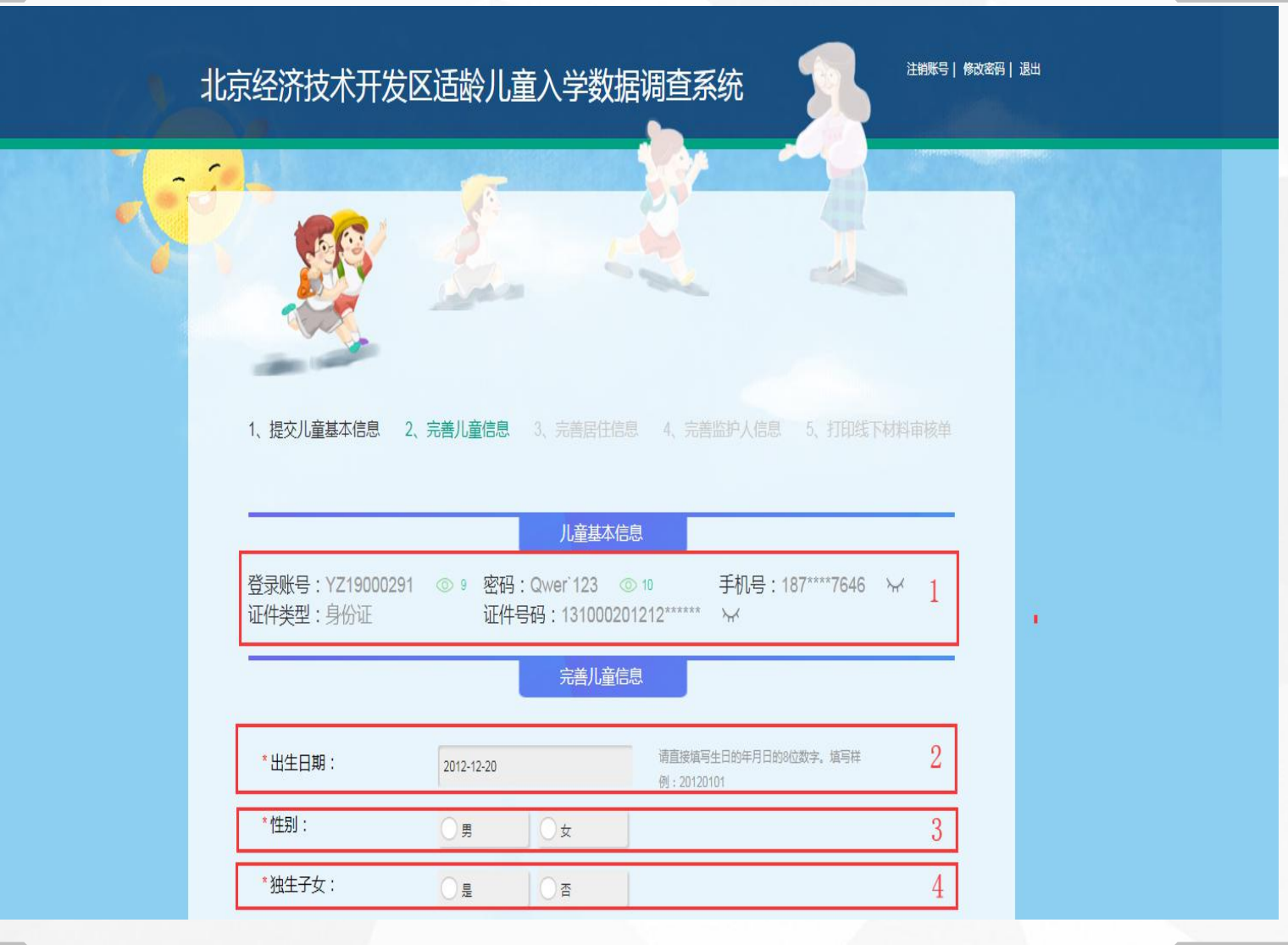

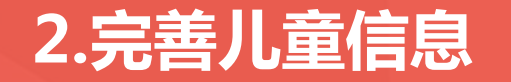

# 2.完善儿童信息 填写户籍所在地、户口类型、民族、是否按京籍对待、按京籍对待类型

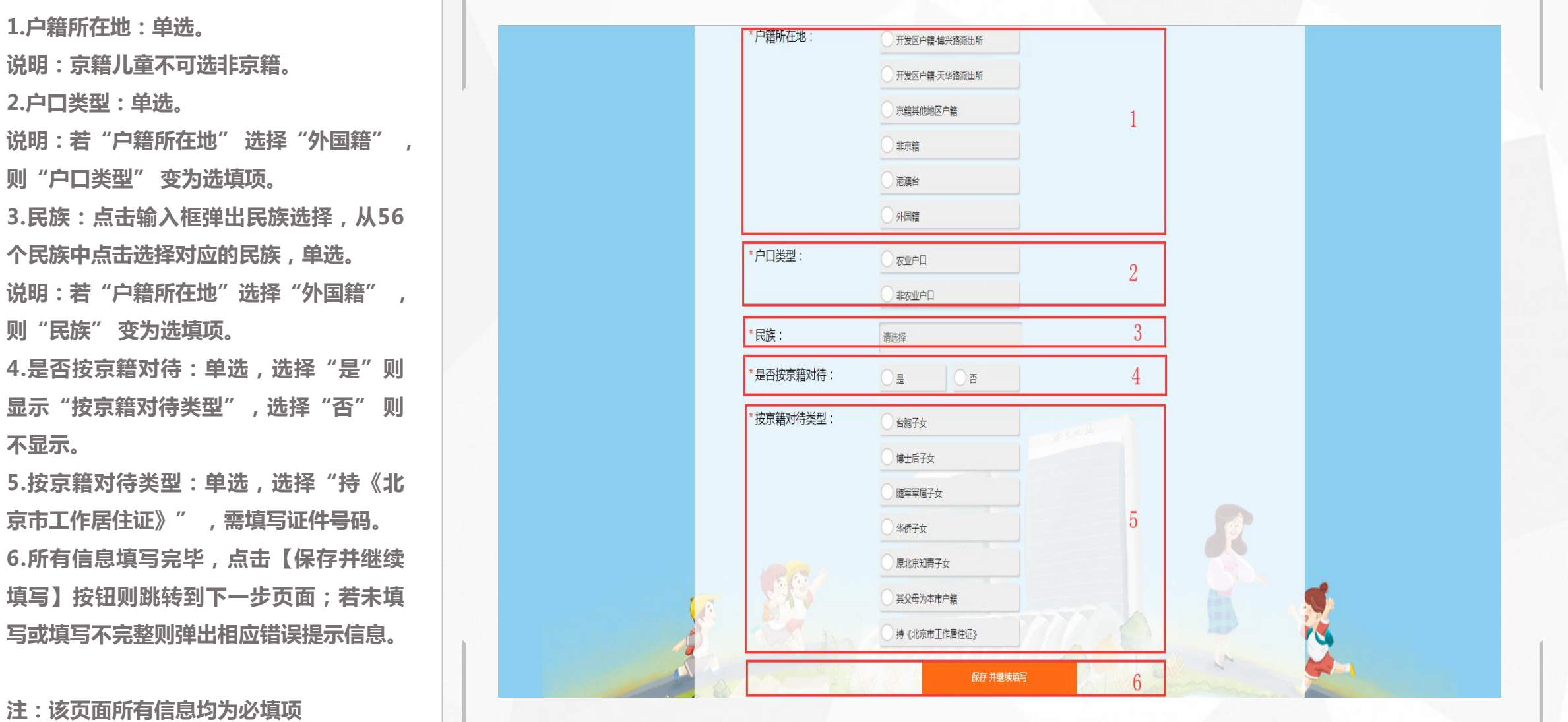

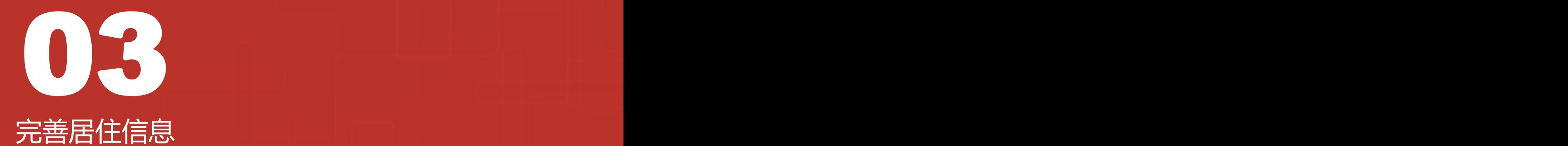

**1.在完善居住信息页面,选择居住地所在 小区。**

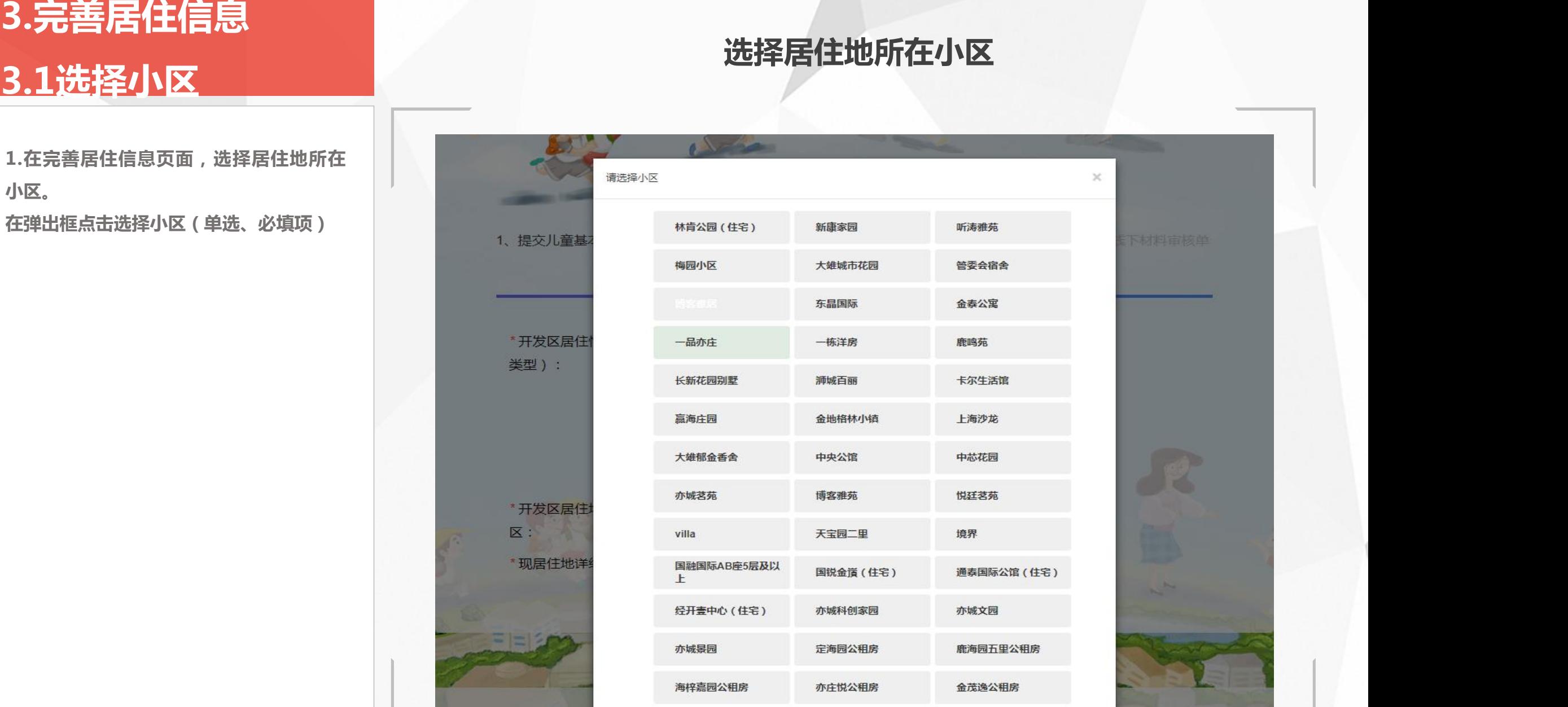

**1.居住情况(居住类型):分为两种情况: (1)若选择"自有住房" 或"祖辈房产" 时, 需要填写房产信息(只有京籍可选择祖辈房) (2)若选择"租住房屋" 或"公租房" 时, 则需要选择:是否在开发区外购房,选择"否" 则本页面填写完成;选择"是" 则需要选择在 哪个区购买的房屋,及填写房产信息。 2.开发区居住地所在小区:点击弹框选择 3.居住地址详细信息:长度及类型不校验。 4.房屋产权人姓名:可输入汉字、大小写英文 字母,长度不限制。**

**5.产权人身份证号:18位。**

**6.房屋所有权证号(不动产权证号):长度及 范围不限。**

**7.产权人与儿童关系:上面选择"自有住房", 则本处只可选择"儿童本人"和"父母"和 "其他";选择"祖辈房产" 只可选择"祖孙" 和"其他" 。**

**8.所有信息填写完成后,点击【保存并继续填 写】即保存成功;若未输入或输入错误,则点 击【保存并继续填写】按钮后会提示相应错误**

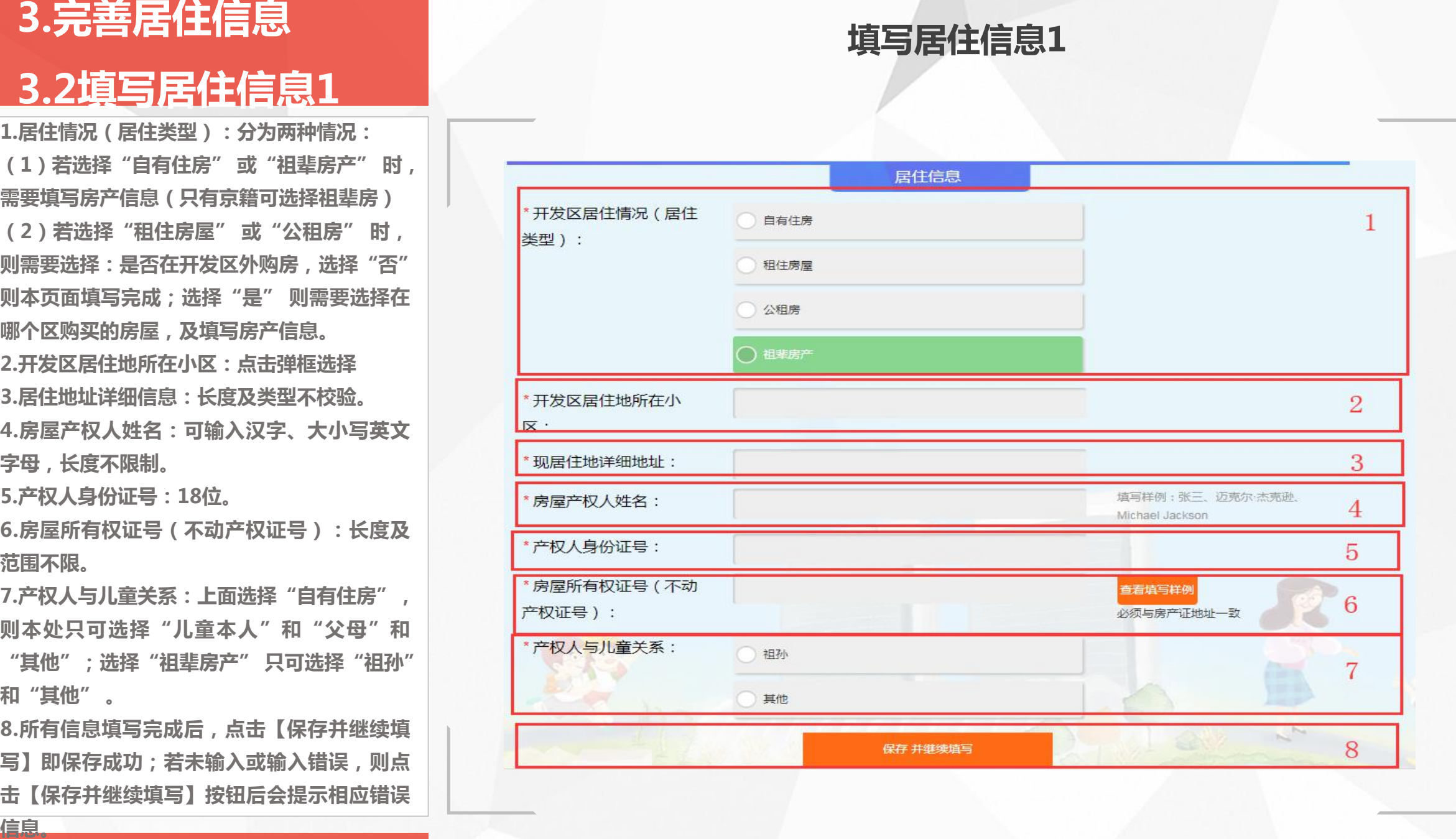

**1.用户选择"租住房屋" 或"公租房" 时需 选择"是否在开发区以外购房",选择"是" 则需要填写"购房所在区" ,选择"否" 则 本页数据填写完成。**

**2.购房所在区:单选,北京市下所有区,选择 完"购房所在区" 后需填写房产信息。** 3**.房屋产权人姓名:可输入汉字,英文字母大** <sub>\*开发区居住</sub> **小写,长度不限制。**

**4.产权人身份证号:18位。**

5.房屋所有权证号(不动产权证号):长度及 | **1999年 - 1999年 范围不限。**

**6.产权人与儿童关系:上面选择"自有住房", 则本处只可选择"儿童本人"和"父母"和 "其他";选择"祖辈房产" 只可选择"祖孙" 和"其他" 。**

**7.所有信息填写完成后点击【保存】即保存成 功。若未输入或输入错误点击【保存】按钮, 则会提示相应错误信息。**

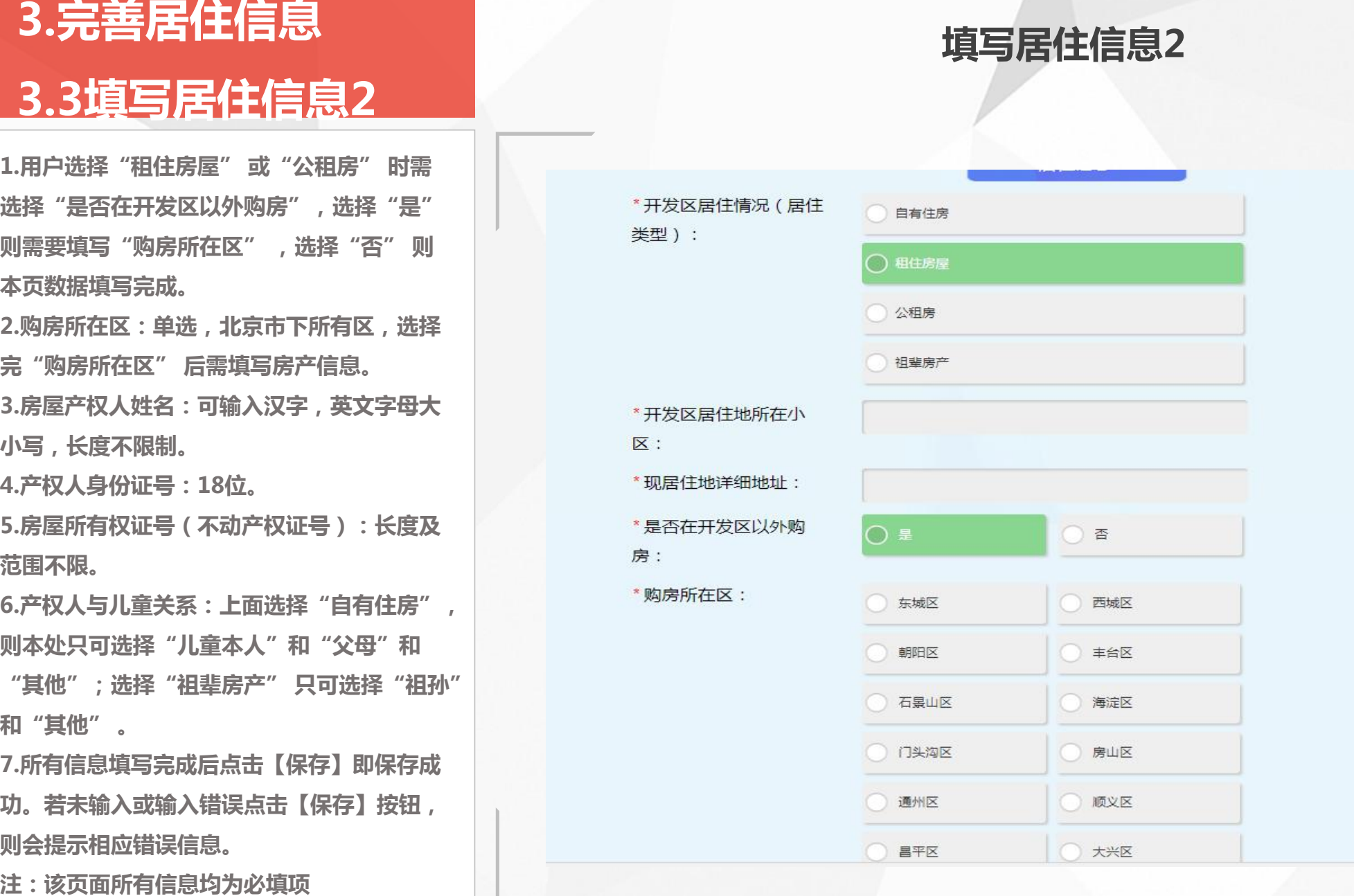

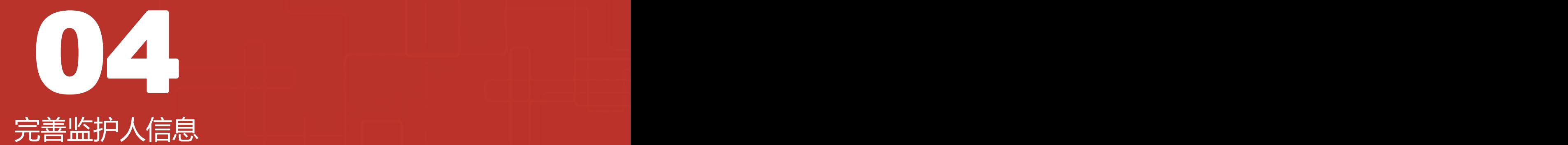

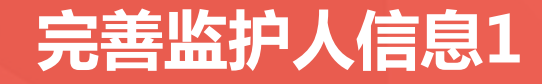

**监护人(二)的所有信息均为必填项。 2.手机号码为注册时填写的手机号码,无需 用户填写。**

**件号码。**

**4.工作单位:手动输入,最少输入一个字。 5.工作单位为开发区注册企业、在开发区缴 纳社会保险、在开发区缴纳社会保险年限、 持有开发区注册企业办理的北京市工作居住 证、在开发区公安局办理居住证信息均为必 填项,单选。**

**6.已全部填写监护人(一)但未填写监护人 (二)信息时,可点击保存,复制监护人 (一)信息到监护人(二)中。**

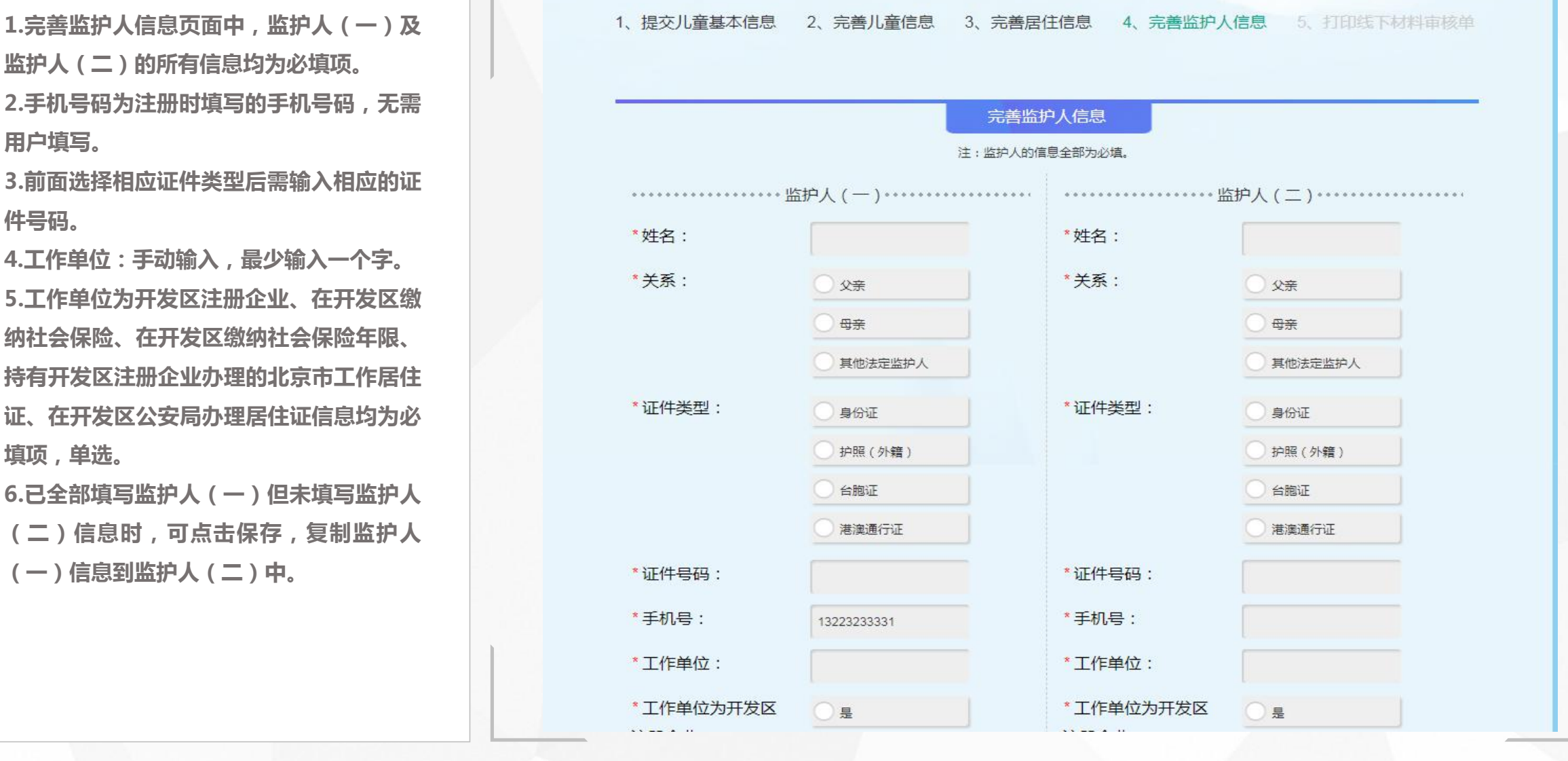

**完善监护人信息**

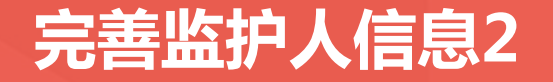

**弹出相应提示。 完善监护人信息21.京籍不显示项:持有开发区注册企业办理的** 北京市工作居住证、在开发区公安分局办理暂 <sub>\*I作单位为开发</sub> **住证。 2.所有信息填写完成后,点击【保存并提交】** 按钮则跳转到第五步,若未输入或输入错误则<br><br>"我知则跳转到第五步,若未输入或输入错误则 \* 在开发区缴纳社会 在开发区缴纳社会 OM  $\bigcap$  O<br> $\wedge$   $\Box$ 保险年限: 保险年限: 1-30个月 1-30个月 31个月以上 31个月以上 \* 持有开发区注册企 持有开发区注册企 )有 有 业办理的北京市工 业办理的北京市工  $\bigcirc$ 无 作居住证: 作居住证: \*在开发区公安分局 在开发区公安分局 4 有 办理暂住证: 办理暂住证: **○无** 无 保存并提交 北京经济技术开发区版权所有

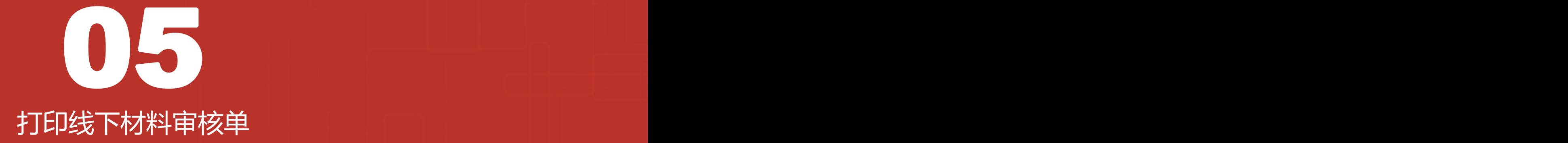

# **打印线下材料审核单**

**1.是否在开发区入学:必填项 2.若选择在开发区入学则入学意愿可选择:公 办校入学、北京市中芯学校、耀华京港学校; 必填项**

**3.填写完成后,点击【保存】按钮(本页面未 展示此按钮),保存成功后会看到右侧红框所 示按钮,点击【预览审核单】按钮跳转到打印** | 我们 | 我明 | **预览页面。**

## **注:若不在采集打印时间范围内则不可保存及 预览审核单**

## **打印线下材料审核单**

## 打印线下材料审核单

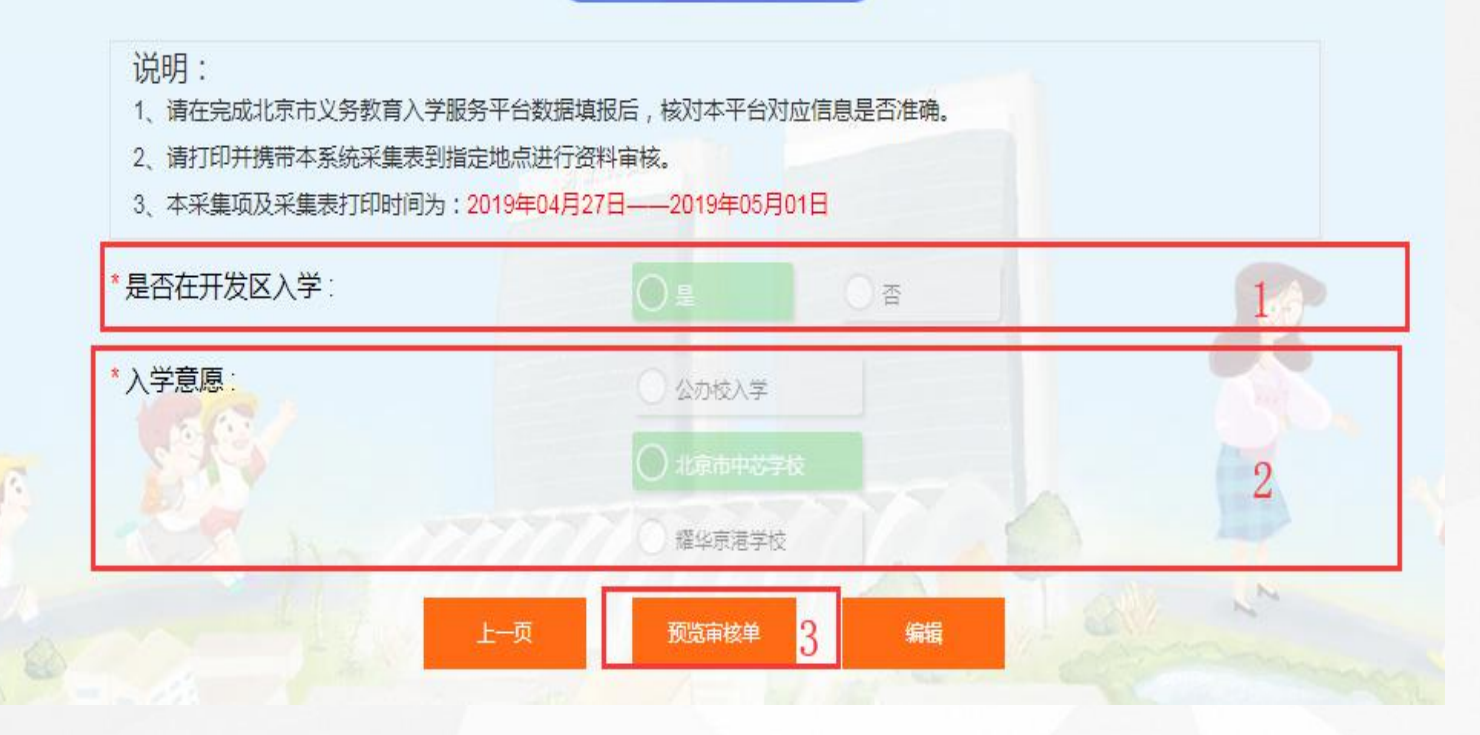

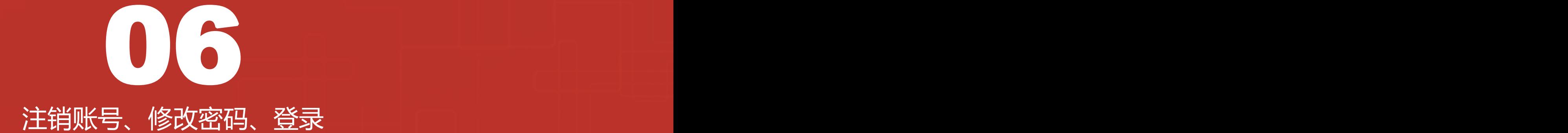

# **6.1注销账号**

**选择是否确认要注销账号,点击【取消】 关闭当前弹框,点击【确认】则注销当前 账号。**

**2.注销账号后,该手机号码可重新注册,**

## **1.点击右上方【注销账号】按钮后,会弹框**

<mark>注销账号</mark>|修改密码 | 退出

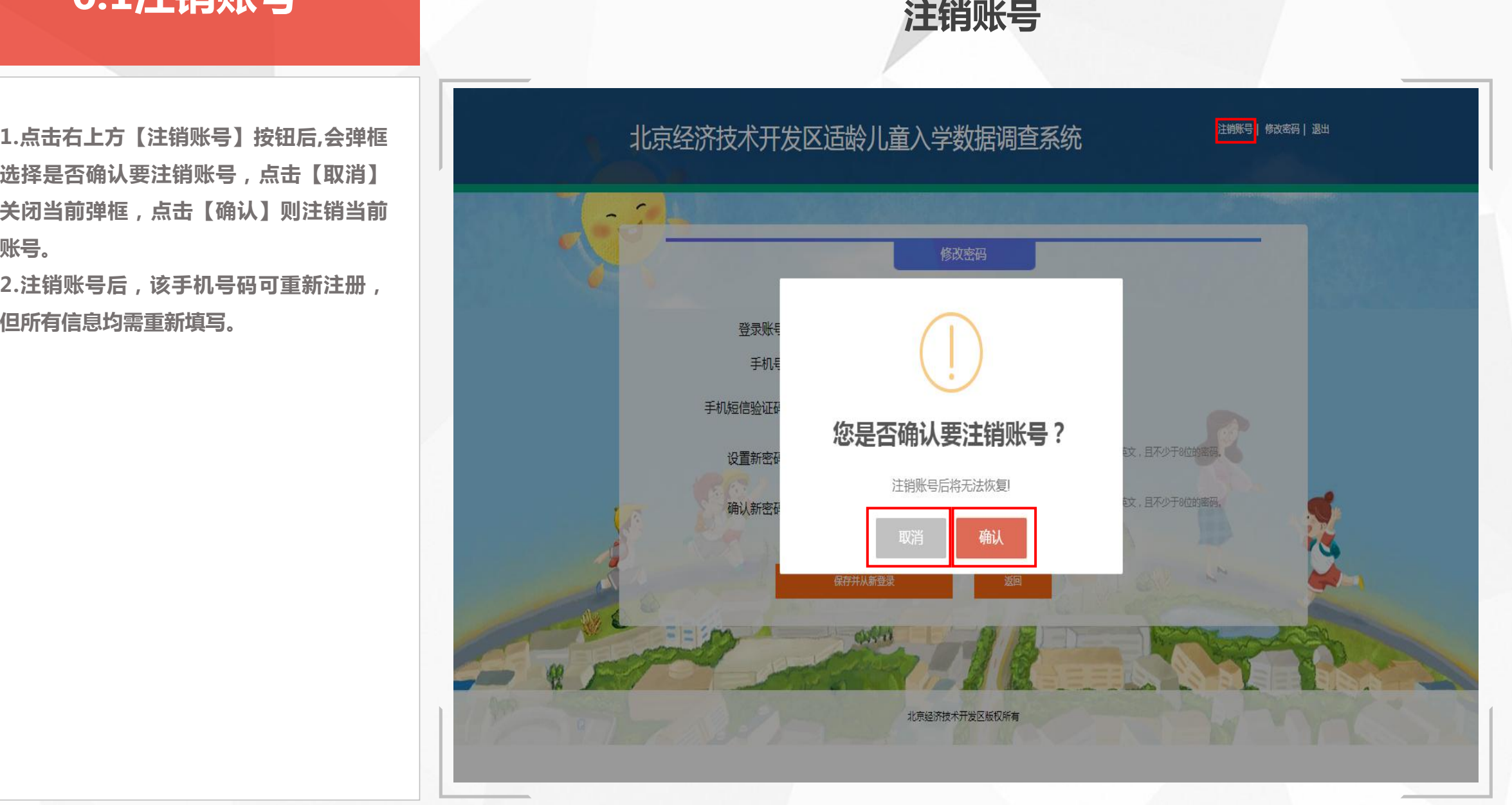

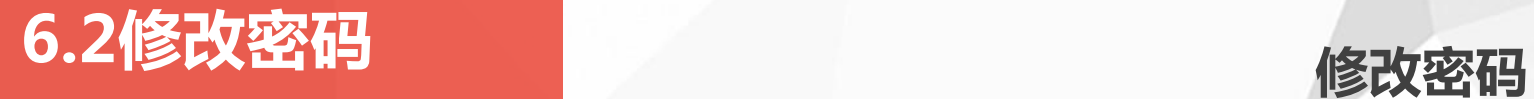

**1.点击页面右上方【修改密码】按钮可跳转到 修改密码页面。**

**2.修改密码页面显示当前用户的登录账号及手** 机号码,用户需要获取手机验证码并正确填写<br> **1.**<br>
1. **后设置新密码。**

**3.密码规则为数字、英文大小写,且不少于8**

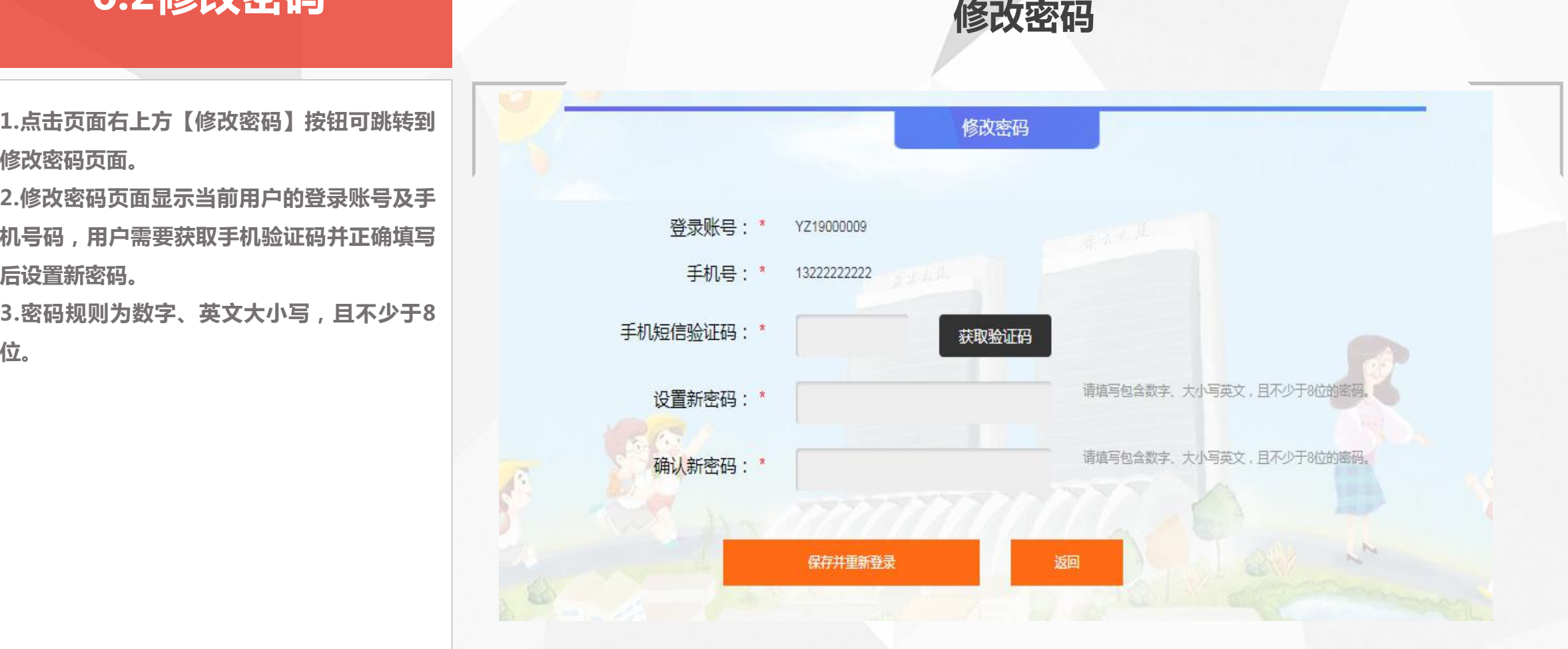

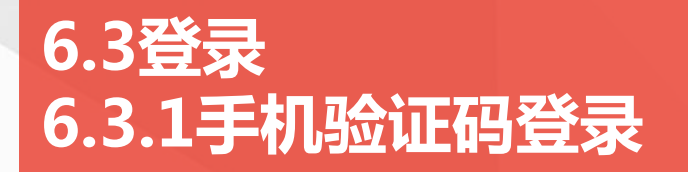

**前提条件:**

**在首页点击【登录查看我的信息】,跳转 到登录页**

### **具体操作:**

**1.页面默认跳转到使用手机验证码登录页 面,在该页面需用户输入注册时填写的正 确手机号码,点击【获取验证码】,收到 验证码后,输入正确的验证码,点击【手 机验证码登录】,即可登录成功;若输入 错误会提示相关错误信息。**

**2.点击【账号密码登录】按钮跳转到账号 密码登录页面(具体操作见"6.3.2") 3.点击【提交调查数据】按钮跳转到注册 页面**

**4.点击【返回】即返回到首页**

**使用手机号登录**

## **手机验证码登录**

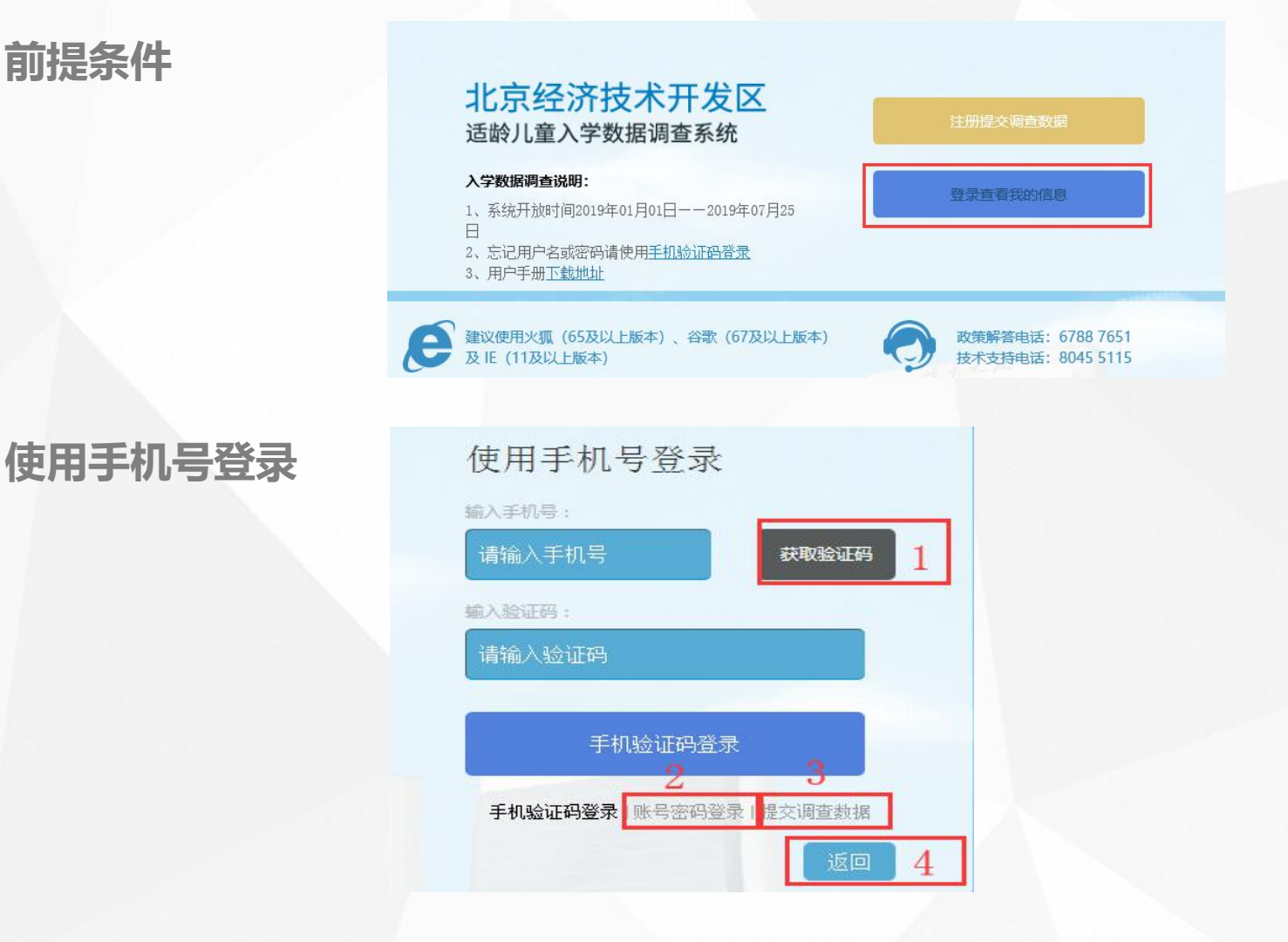

# **6.3登录 6.3.2账号密码登录**

**1.点击【账号密码登录】,然后在页面需 要输入注册时系统分配的用户名及注册时 所填写的密码。**

**2.在输入框内输入正确的验证码。点击验 证码图片可更换验证码。**

**3.点击【账号密码登录】按钮即可登录。**

**注:所有项均为必填项,未填写或填写错 误会有相应错误提示**

**4.点击【返回】即返回到首页**

## **使用账号密码登录**

## 使用账号登录

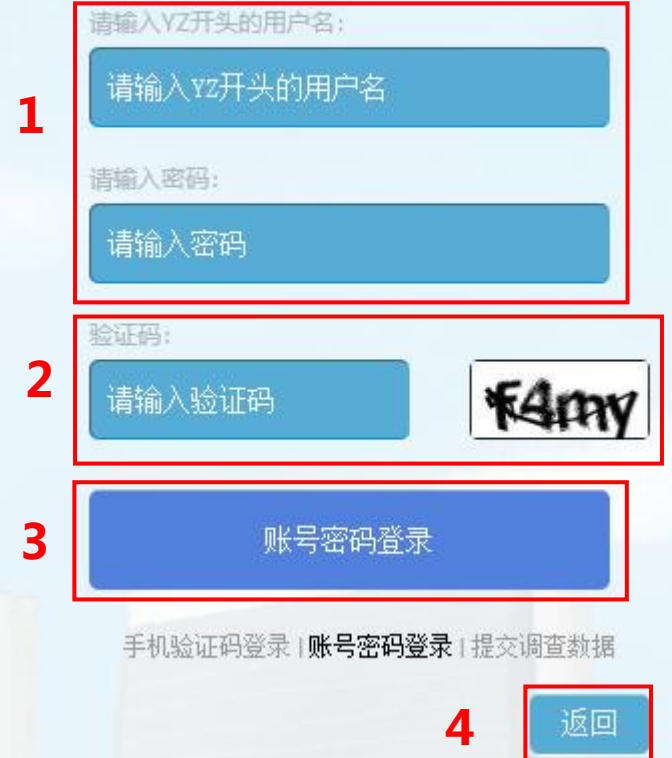

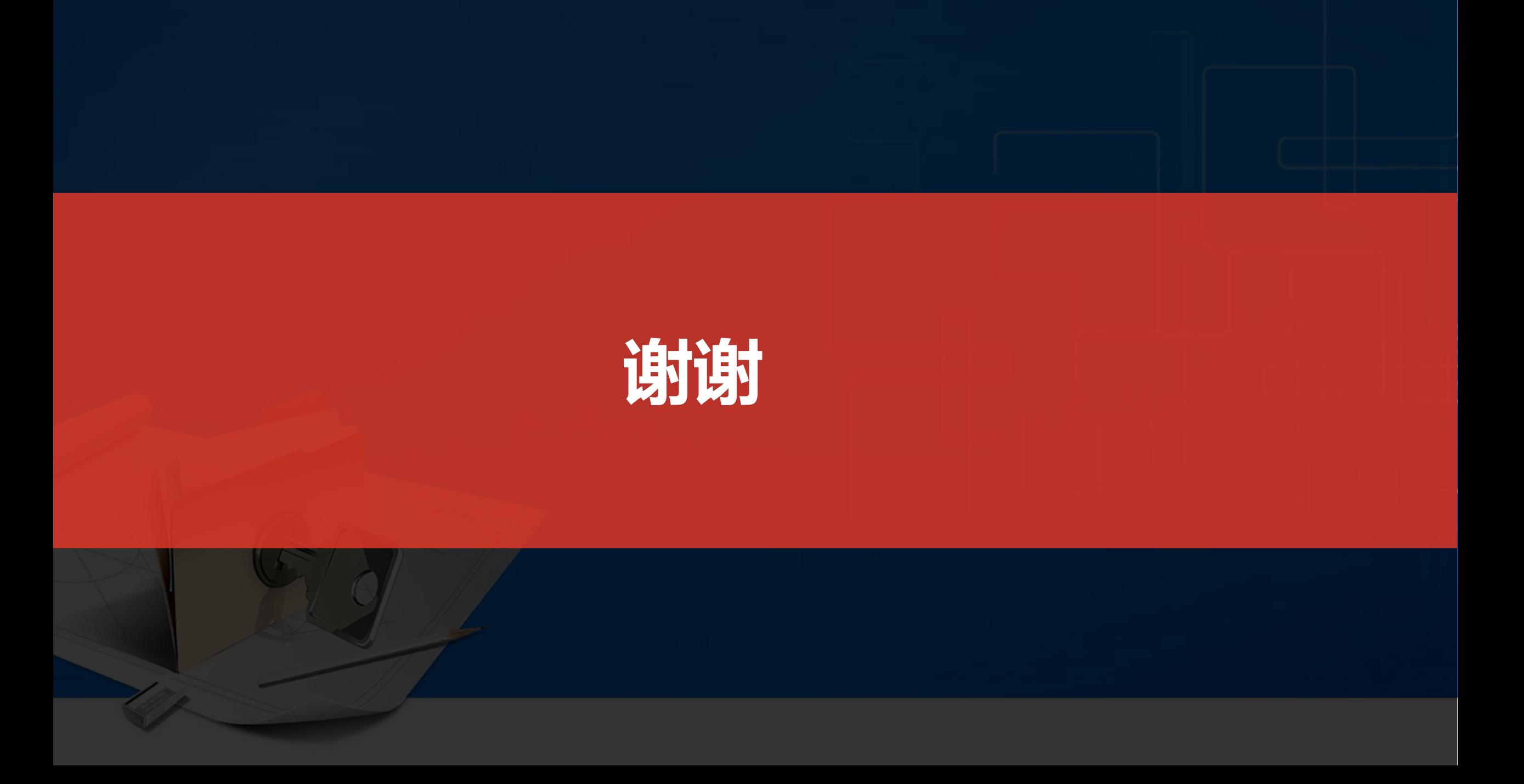